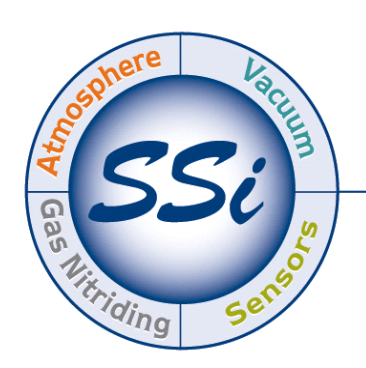

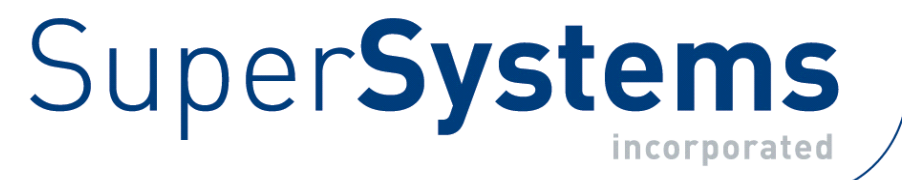

# PGA3510 Analizador portátil por IR de 3 gases Manual de instrucciones

Por favor lea, comprenda y siga estas instrucciones antes de operar con el instrumento. Super Systems, Inc. no se responsabiliza por daños ocasionados por incumplimiento de estas instrucciones. Si aparece alguna duda y se desea consultar cualquier tema relacionado con el uso apropiado de este analizador, contacten por favor con nuestro servicio de asistencia en el teléfono (800) 666-4330.

> 7205 Edington DriveCincinnati, OH 45249 513-772-0060 800-666-4330 Fax: 513-772-9466 [www.supersystems.com](http://www.supersystems.com/)

# Indice

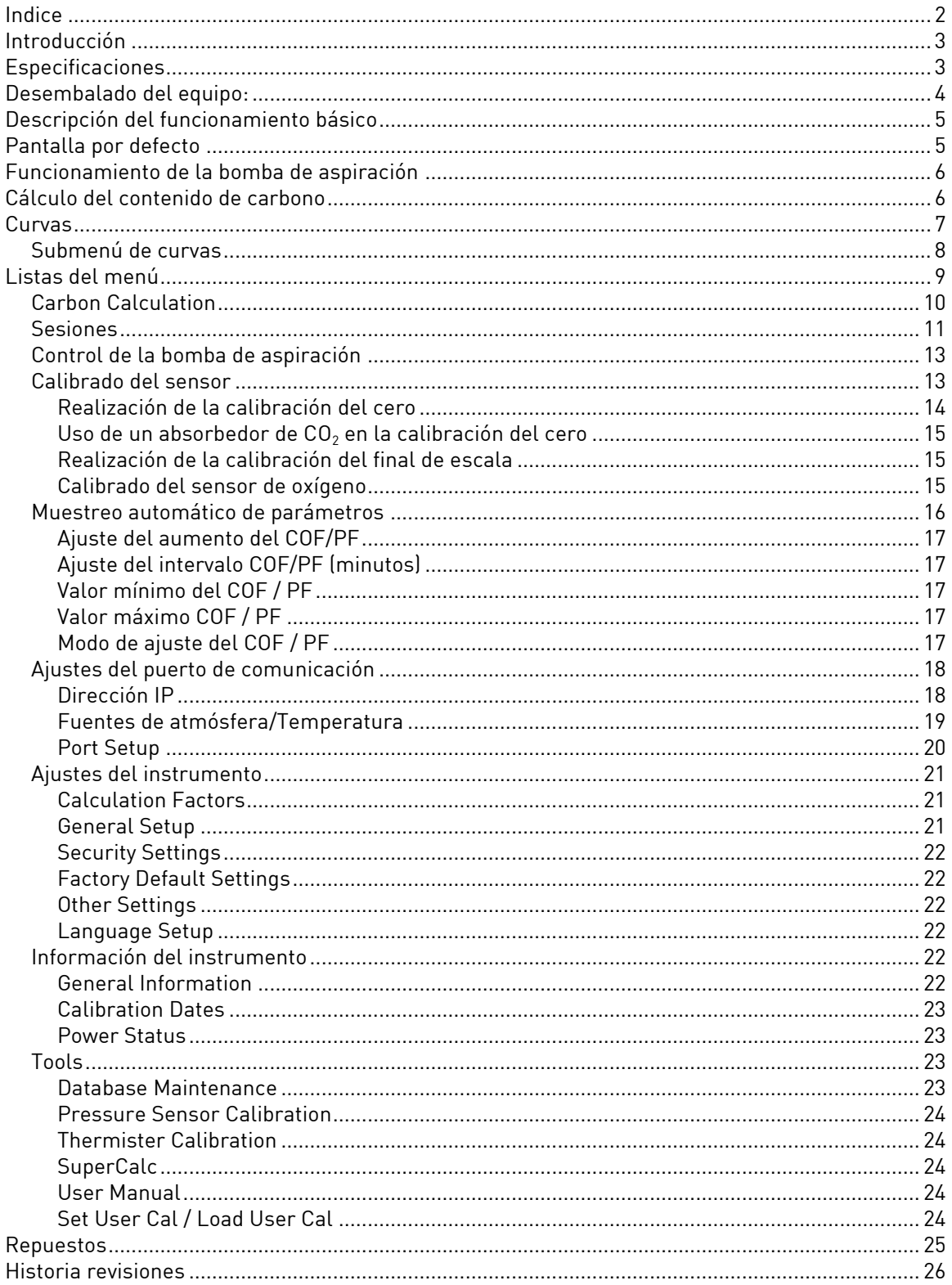

# Introducción

El equipo PGA3510 (P/N 13533) es una analizador portátil por medio de infrarojos de 3 gases y que incorpora una célula adicional para la medida del oxígeno (O $_{2}$ ). Mide el contenido de monóxido de carbono (CO), dióxido de carbono (CO $_2$ ) y metano (CH $_4$ ), gases típicos en una atmósfera endotérmica. La medición de estos tres gases combinada con la información de la temperatura del horno, permite el cálculo del contenido de carbono (%C) del gas medido. Opcionalmente puede añadirse un sensor de hidrógeno (H $_{2}$ ) y así obtener una información más completa del gas medido.

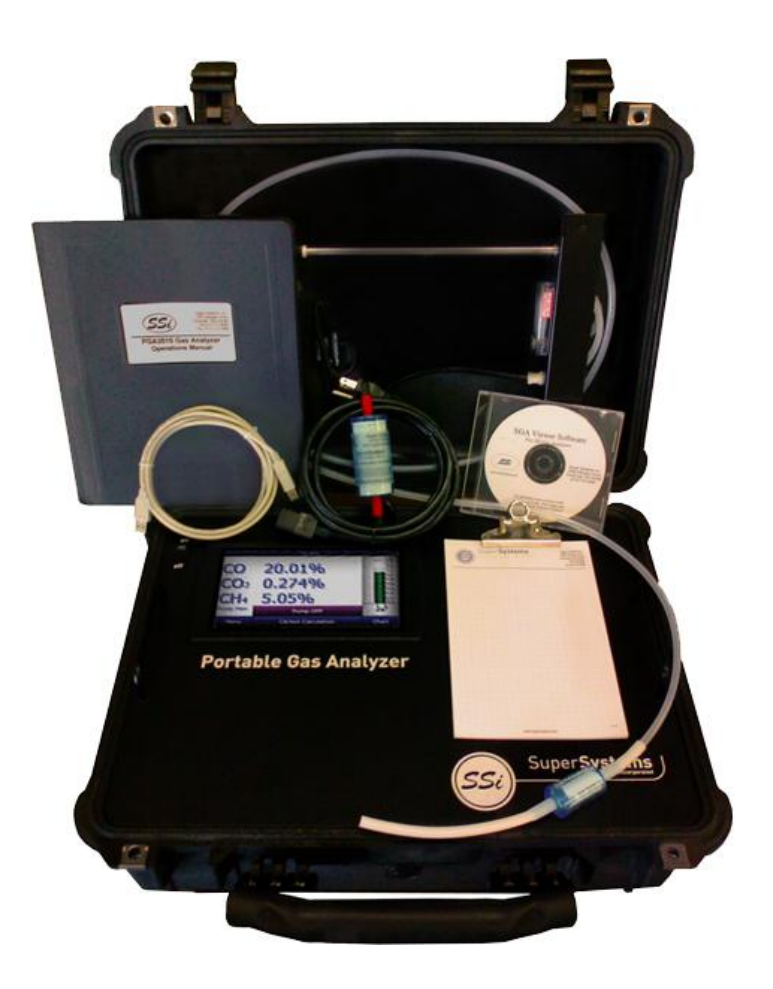

# **Especificaciones**

Las dimensiones del PGA3510 son 410 H x 510 L x 205 P mm y pesa 12 kg.

El equipo está diseñado y construido para la medición de atmósferas en la industria de los tratamientos térmicos, sin embargo su uso puede extenderse a otras aplicaciones.

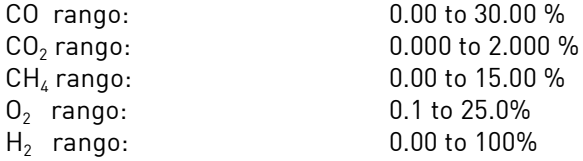

#### \* Nota: estos sensores han sido optimizados para el uso en los niveles normales hallados en atmósferas endotérmicas. Los rangos pueden ser ajustados para otras aplicaciones. Ccontactar con Super Systems para más detalles de cómo modificar los rangos.

Método de medida (CO, CO $_2$ , CH $_4$ Método de medida  $(0<sub>2</sub>)$ : Método de medida  $(H_2)$ : Precisión y repetitividad:  $\pm$  1% del final de escala Intervalo de calibrado recomendado: Anual Requerimiento potencia AC: 90 a 230 VAC, 50 a 60 Hz, 60 W Almacenado de datos: automático y continuo Temperatura de trabajo:  $32^\circ$  a  $122^\circ$  F  $[0^\circ$  a  $50^\circ$  C) Dimensiones externas: Aprox. 410 H x 510 L x 205 P mm Peso: Aprox. 12 kg

Método de muestreo: Extracción con bomba interna (cuando necesario) Infrarojos no dispersivo (NDIR) ): Electroquímico ): Conductividad térmica Caudalímetro: Dentro de la cubierta de la caja y también en la pantalla Fuente alimentación DC: 12VDC bateria recargable NiCd con cargador integrado Comunicaciones: Ethernet, USB(A), USB(B), RS485 Modbus Presentación de datos: software XGA Viewer (incluido) o en la pantalla

# Desembalado del equipo:

Con el PGA se suministran las siguientes partes:

- 1. analizador portátil de gases
- 2. filtro coalescente
- 3. tubo de muestra
- 4. filtro en línea
- 5. bloc de notas
- 6. pantalla táctil Stylus
- 7. CD con el software XGA Viewer
- 8. cable USB
- 9. filtro absorbente de CO2
- 10. cable conexión red
- 11. manual de instrucciones

# Descripción del funcionamiento básico

El PGA3510 ha sido diseñado para analizar simultáneamente el contenido de CO, CO<sub>2</sub> and CH<sub>4</sub> en los gases de la atmósfera de hornos de tratamientos térmicos. Por medio de una pantalla táctil se realiza tanto la lectura como la introducción de datos. La selección en los menús que aparecen en pantalla se realizará con los dedos o con el puntero que se suministra con el equipo. No deben usarse objetos punzantes (lápices, clips, destornilladores, etc) ya que pueden causar daños irreparables e invalidan la garantía del equipo.

El equipo tarda unos 30 segundos en cargar el programa después de accionar el interruptor de puesta en marcha. Una vez cargado, el equipo estálisto para su uso. Cuando se acciona el interruptor para el paro, el equipo realiza una desconexión controlada que puede tardar 15 segundos, después de los cuales el equipo está totalmente apagado.

# Pantalla por defecto

Una vez el PGA3510 ha cargado el software, se muestra la pantalla por defecto:

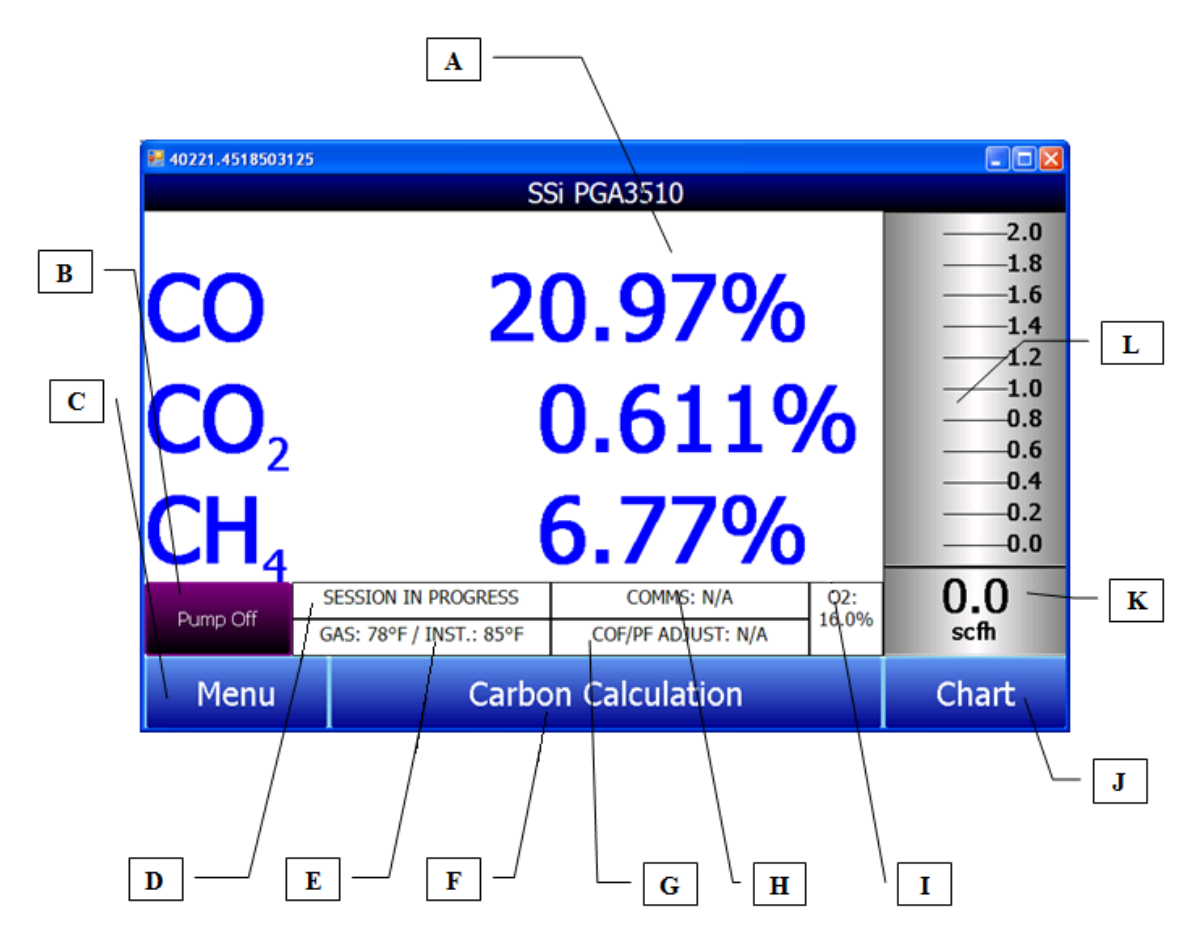

- A Valores medidos de CO, CO $_2$ , y CH $_4$
- B Indicador del estado de la bomba de aspiración / Tecla para cambio del estado de la bomba
- C Tecla de acceso a la lista de menú
- D Indicador dl estado de la sesión
- E Indicador de temperatura del gas y del instrumento
- F Tecla para acceso al cálculo del % carbono
- G Indicador del ajuste para el cálculo automático del % carbono
- H Indicador del estado de las comunicaciones externas
- I Valor medido del contenido de oxígeno
- J Tecla de acceso a la pantalla de tendencias
- K Indicador numérico del caudal de la muestra analizada
- L Indicador visual del caudal de la muestra analizada

Pulsando la tecla Return en la esquina de abajo a la derecha de cualquier pantalla se volverá a la pantalla por defecto, aunque puede que sea necesario pulsarla varias veces.

# Funcionamiento de la bomba de aspiración

Inicialmente la bomba de aspiración está parada y deberá permanecer así mientras se tome la muestra de un generador endotérmico o cualquier otra atmósfera que tenga una sobrepresión. Igualmente deberá estar parada durante la calibración del equipo. Para un funcionamiento adecuado el caudal deberá hallarse entre 1.0 y 2.0 SCFH. Si el caudalímetro de la pantalla o el de la tapa de la caja mostraran un valor inferior, deberá ponerse en marcha la bomba de aspitación. Accediendo desde la pantalla principal, la bomba solo tiene dos estados: On o Off.

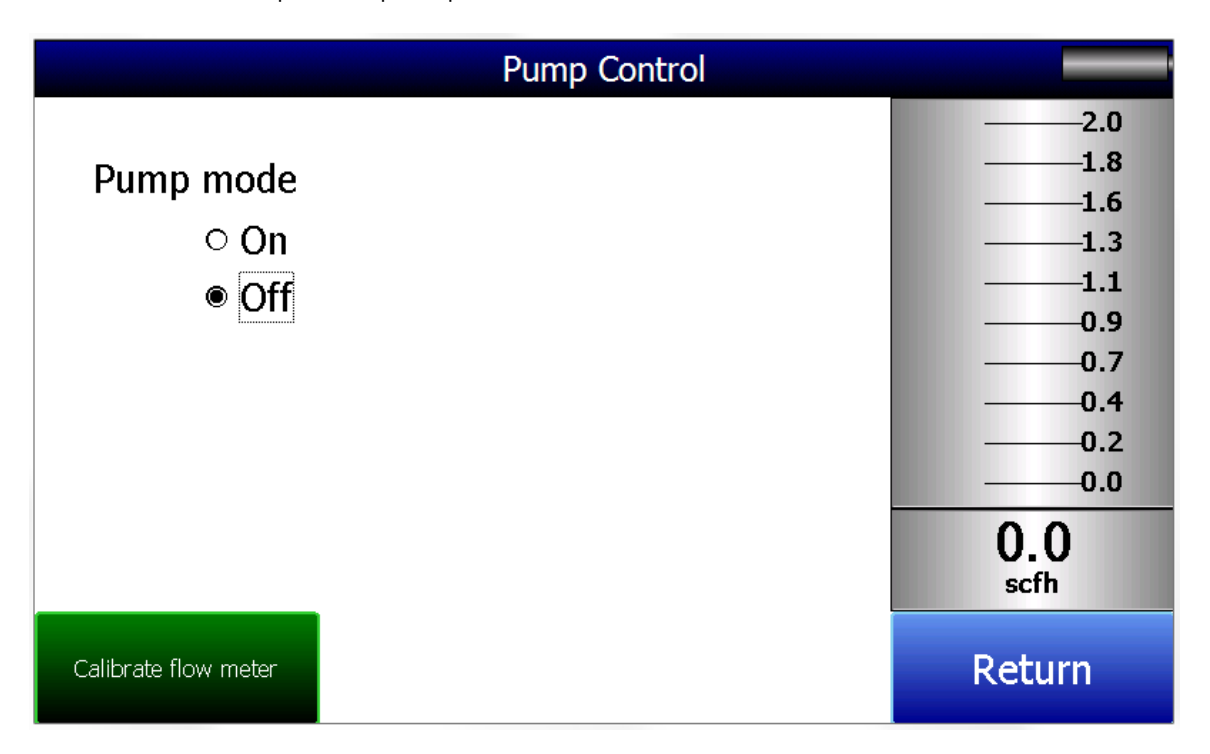

# Cálculo del contenido de carbono

El PGA3510 determina el porcentaje de contenido de carbono en la muestra de gas midiendo las cantidades de CO, CO $_{\rm 2}$  y CH $_{\rm 4}$  junto con la temperatura del horno. Esta puede ser introducida tanto manualmente como automáticamente del horno desde el regulador de temperatura via el puerto de comunicación RS485

Adicionalmente el porcentaje de carbono medido por el PGA 3510 puede ser comparado con el medido por la sonda de oxígeno instalada en el horno. Ello puede realizarse tanto por la introducción manual de la temperatura y la señal de mV medidos por la sonda de oxígeno y el factor COF aplicado en el regulador de %C, como obteniendo automáticamente del horno desde el regulador de %C via el puerto de comunicación RS485. Con la información facilitada, el PGA

3510 sugerirá un factor COF (o PF) a introducir en el regulador de %C a fin de obtener una medición correcta de la sonda de oxígeno.

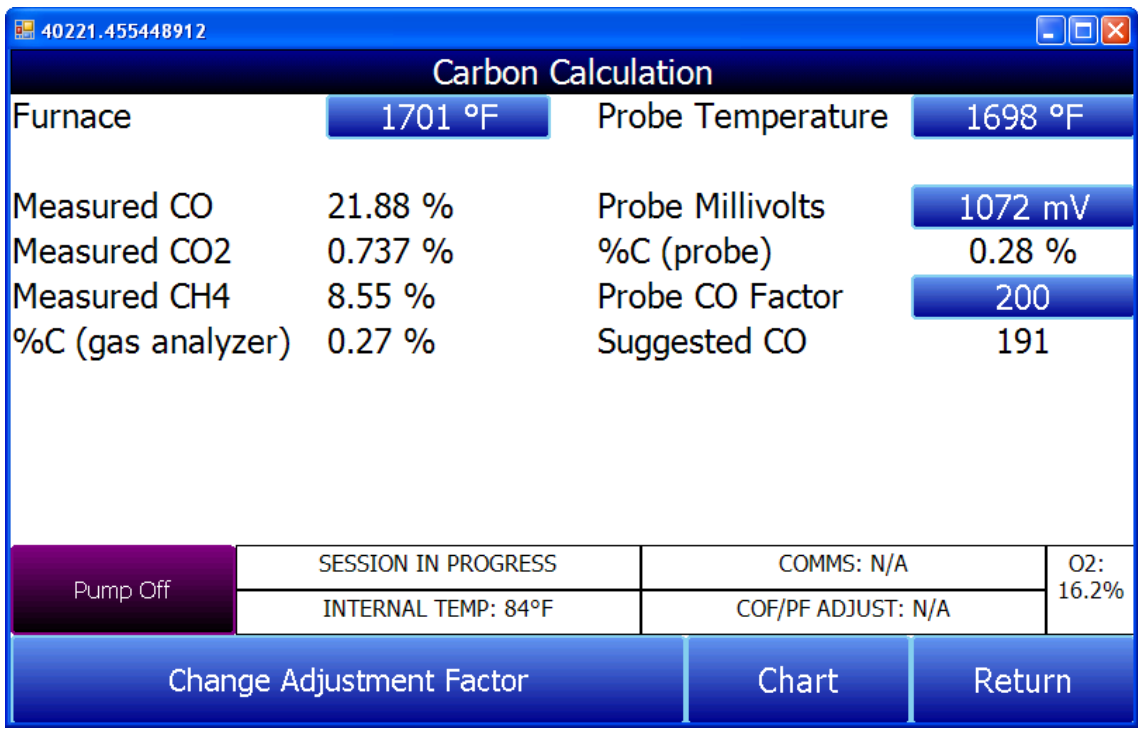

El uso de un analizador por infrarojos es un método más preciso de medida del contenido de carbono que usando solamente una sonda de oxígeno. La medición del contenido de carbono con una sola variable que se realiza con una sonda de oxígeno asume una mezcla teórica del gas endotérmico, mientras que el analizador de gases mide la composición exacta del gas de proceso. De esta forma, el contenido de carbono determinado con el analizador de gases puede servir para ajustar el valor determinado con la sonda de oxígeno.

# Curvas

El indicador de curvas muestra en la pantalla los datos de la variable de proceso entre 1 y 24 horas y permite retroceder para visualuizar los datos almacenados en la tarjeta de memoria. Las lineas verticales del tiempo cambian según se modifica el tiempo en la pantalla. Las teclas de función se hallan en la parte inferior de la pantalla.

La tecla de curvas de tendencia -  $\blacksquare$  - permite seleccionar o de-seleccionar las curvas de tendencia a mostrar en la pantalla. Se mostrarán aquellas en que se marque el recuadro al lado de las mismas.

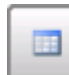

La tecla de mostrar la tabla - - hará aparecer en la pantalla una tabla junto con los valores instantáneos32 en lugar de las líneas de tendencia. Los datos se muestran en intervalos de 1 minuto. Clicando en la tecla OK de la pantalla se cerrará esa pantalla y volverá a la de curvas.

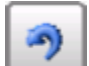

La tecla de refresco - - actualiza los datos de tendencia en la pantalla si la misma no se halla en el modo de tiempo real.

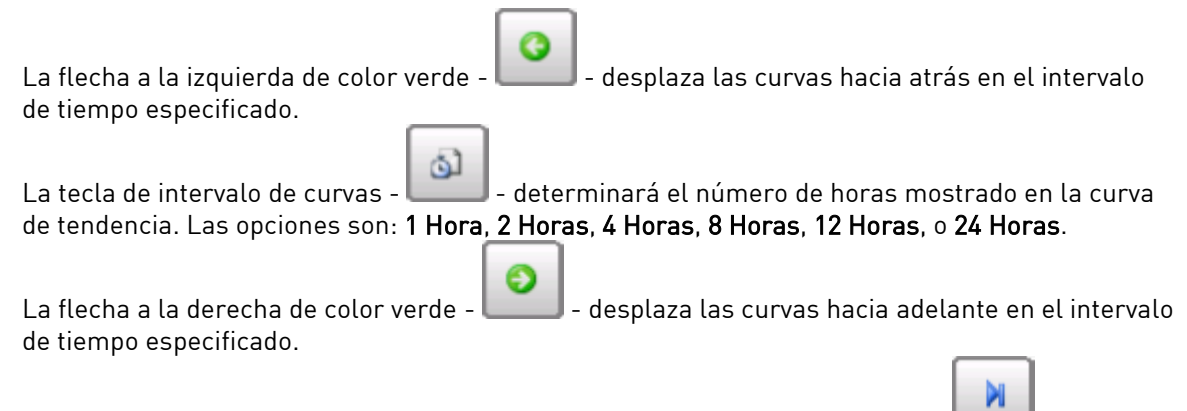

La tecla con la flecha hacia la derecha junto a una linea vertical de color azul -  $\Box$ - conmuta entre ver las curvas en tiempo real o no. Si se halla en tiempo real, las curvas serán actualizadas cada minuto.

## Submenú de curvas

Si se mantiene pulsado durante dos segundos en cualquier punto de de las curvas aparece un submenbú que dispone de las siguientes opciones:: Zoom, Restore, Add Note, Data, y Exit.

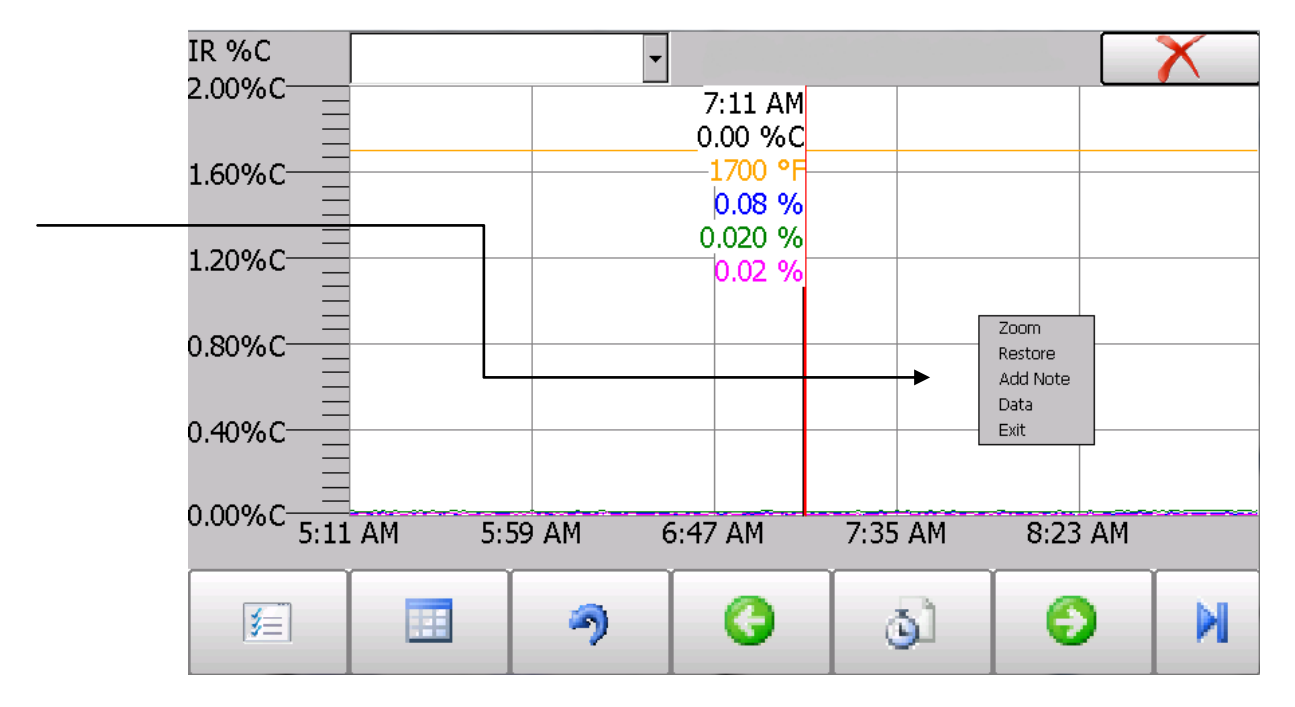

La opción Zoom permite ampliar una parte de a pantalla. Una vez seleccionada la misma, el usuario puede crear un área con el dedo o con el puntero alrededor de la zona a ampliar. Al levantar el dedo no es posible generar una nueva amliación y deberá seleccionar de nuevo la opción desde el submenú para obtener una nueva ampliación.

La opción Restore elimina cualquier ampliación que se hubiera realizado y vuelve a la pantalla inicial.

La opción Add Note permite introducir una nota en el gráfico, semejante a escribir en el papel de un registrador tradicional. La nota aparecerá cuando se impriman las curvas usando el software suministrado con la instrumentación de la serie 9010. Pulsando la opción Add Note aparece una pantalla done introducir el ID del operario, iniciales o una nota. El operario dispone de la

posibilidad de introducir una nota usando tanto el teclado de la pantalla como el modo Firma, escribiendo con el puntero.

La opción Data mostrará los datos de la tendencia en una tabla en vez de la curvas. Esta opción

ofrece el mismo resultado que si se pulsa la tecla de mostrar la tabla -  $\Box$  - como se describió anteriormente

La tecla Exit cierra el submenú sin seleccionar ninguna opción.

Pulsando la 'X' roja en la esquina superior derecha de la pantalla, se vuelve a la pantalla por defecto.

# Listas del menú

Accediendo a la pantalla del menú aparecen tres opciones posibles.

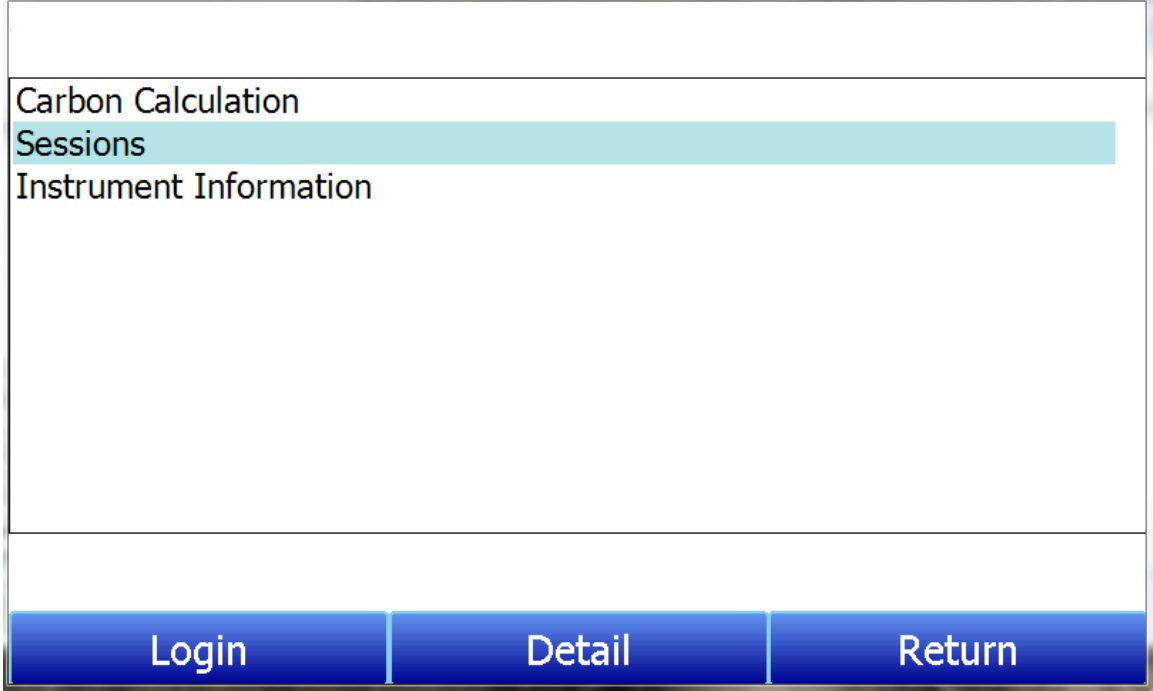

Cualquier usuario puede acceder a Carbon Calculation, Sessions, e Instrument Information. Otros menús son solamente accesibles usando el password apropiado. Si se introduce el correspondiente al Supervisor (por defecto = 1), el usuario podrá también acceder a la pantalla de control de la bomba de aspiración.

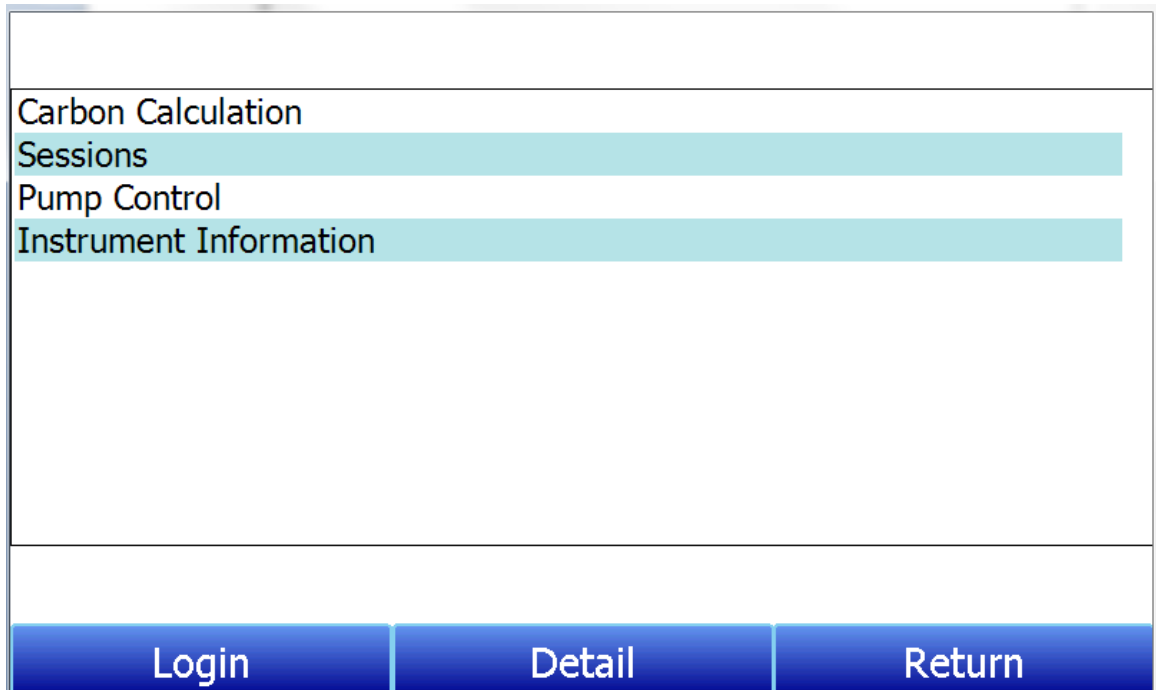

Para ver la totalidad de opciones disponibles, el usuario deberá introducir el password de configuración (por defecto = 2), pudiendo entonces acceder a funciones tales como la calibración y el ajuste del equipo.

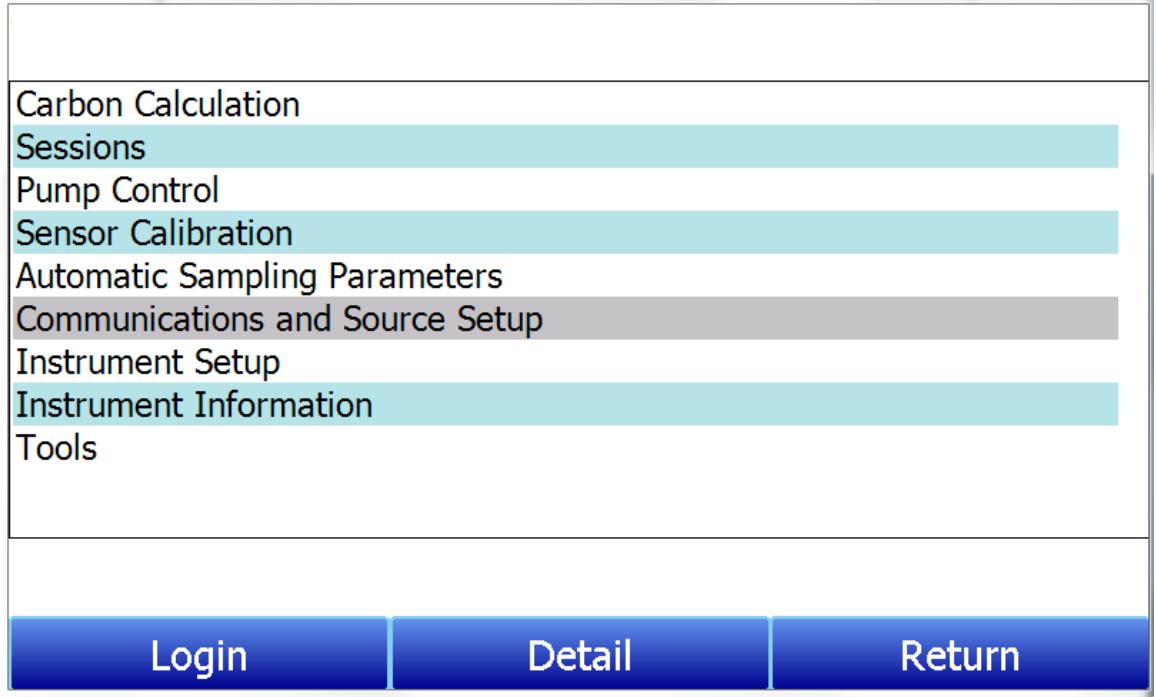

Para acceder a las distintas opciones del la lista del menú, tocar la misma para que se ilumine y pulsar Detail. A continuación se detalla la descripción de cada una de las opciones de la lista:

## Carbon Calculation

Por favor, vean «Cálculo del contenido de carbono» en la página 6.

## **Sesiones**

El instrumento almacena datos cada vez que se pone en marcha. Los datos de interés pueden mostrarse introduciendo su fecha y hora. El usuario puede introducir marcas para permitir un fácil identificación y búsqueda de datos. Estas marcas pueden incluir el nombre del operario y el nombre del equipo medido.

El instrumento dispone de valores por defecto para estas variables. Sin embargo se recomienda encarecidamente que las selecciones sean modificadas de forma que los datos puedan ser marcados de una forma fácilmente reconocible. Para más información de cómo ajustar estas selecciones con las entradas de marcas, ver la sección "Herramientas- mantenimiento de la base de datos" de este manual.

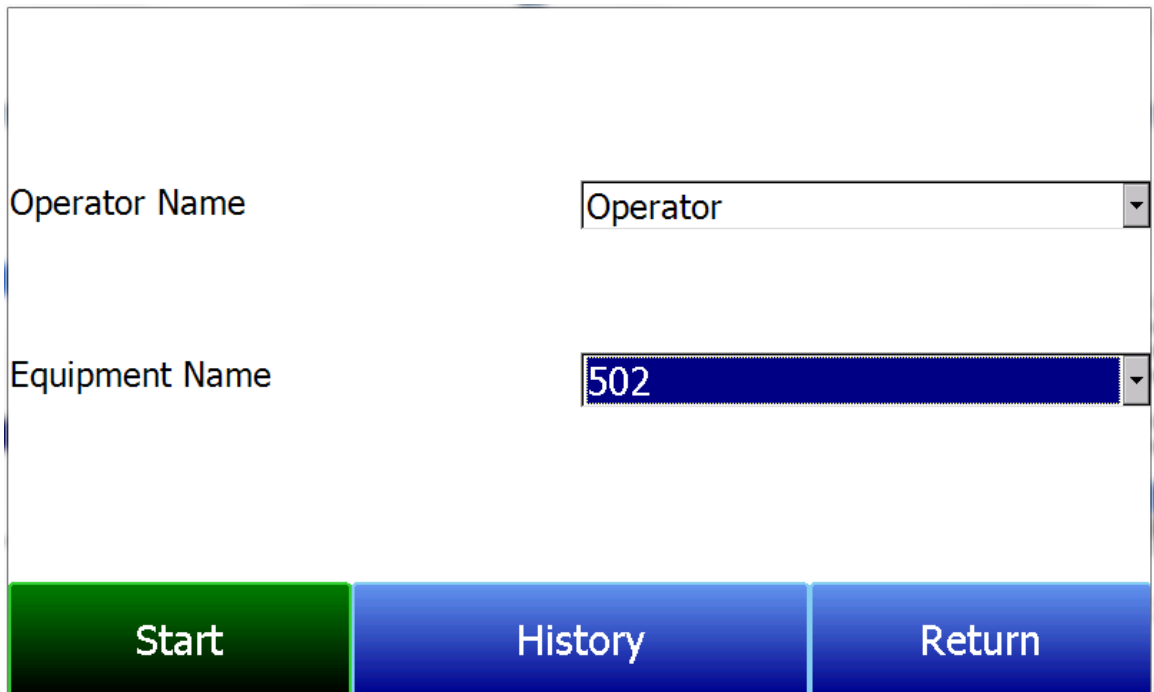

Usando los menús de la ventana desplegable, seleccionar el nombre del operario (Operator name) y el nombre del equipo (Equipement Name) de las listas disponibles. Inciar la sesion pulsando Start. Después de confirmar el inicio de una sesión se mostrará una pantalla con el índice de sesiones. Para finalizar una sesión pulsar la tecla roja End.

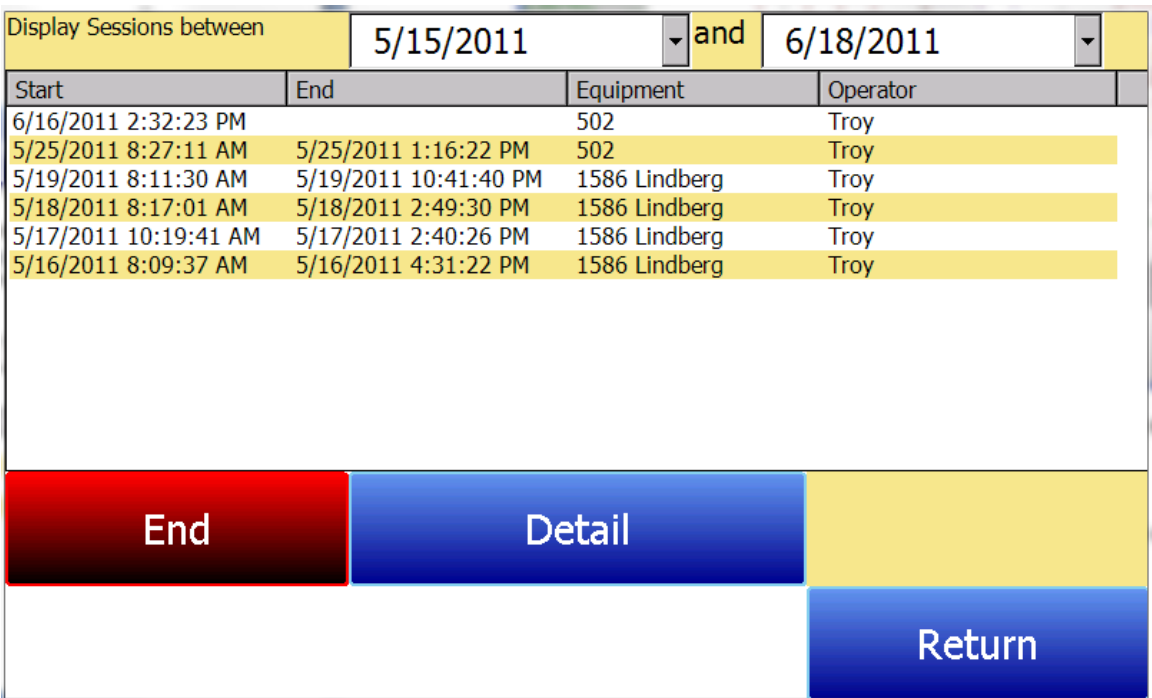

Esta pantalla identificará las sesiones en las fechas indicadas en la cabecera de pa pantalla. Por defecto se muestran la sesiones de las 24 horas anteriores. Ampliando el rango de fechas se mostrarán sesiones adicionales. Estas sesiones se muestran con la más reciente en la parte superior, pero pueden mostrarse por hora de finalización (End Time), nombre del equipo (Equipement name) o nombre del operario (Operator Name) pulsando la cabecera de la columna correspondiente.

Para ver los detalles de cada sesión, iluminar la misma pulsando sobre ella y plsar Detail. Automáticamente se mostrarán las curvas de datos de la sesión seleccionada.

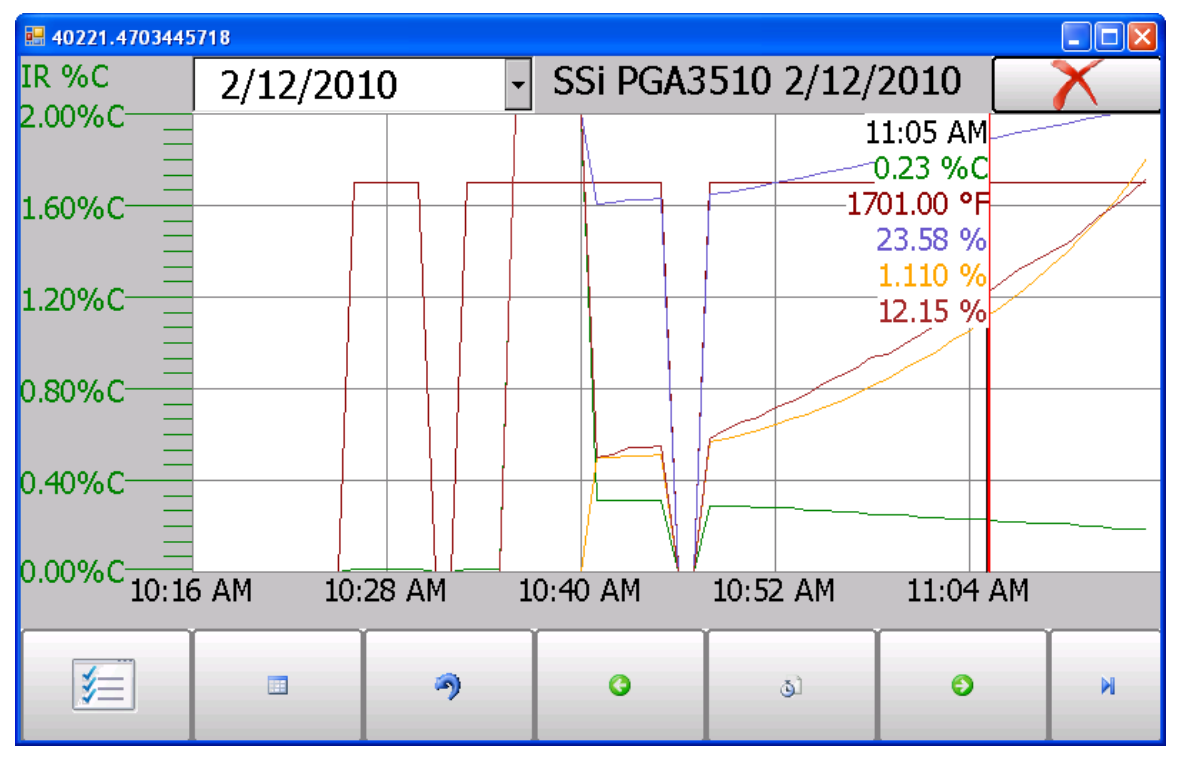

Para más información de cómo navegar en la pantalla de curvas, ver la sección "Curvas" en la página 8 de este manual. Para salir de esta pantalla, pulsar la X roja de la esquina superior derecha.

## Control de la bomba de aspiración

La pantalla de control de la bomba de aspiración identifica el estado de la misma y permite su modificación (On u Off).

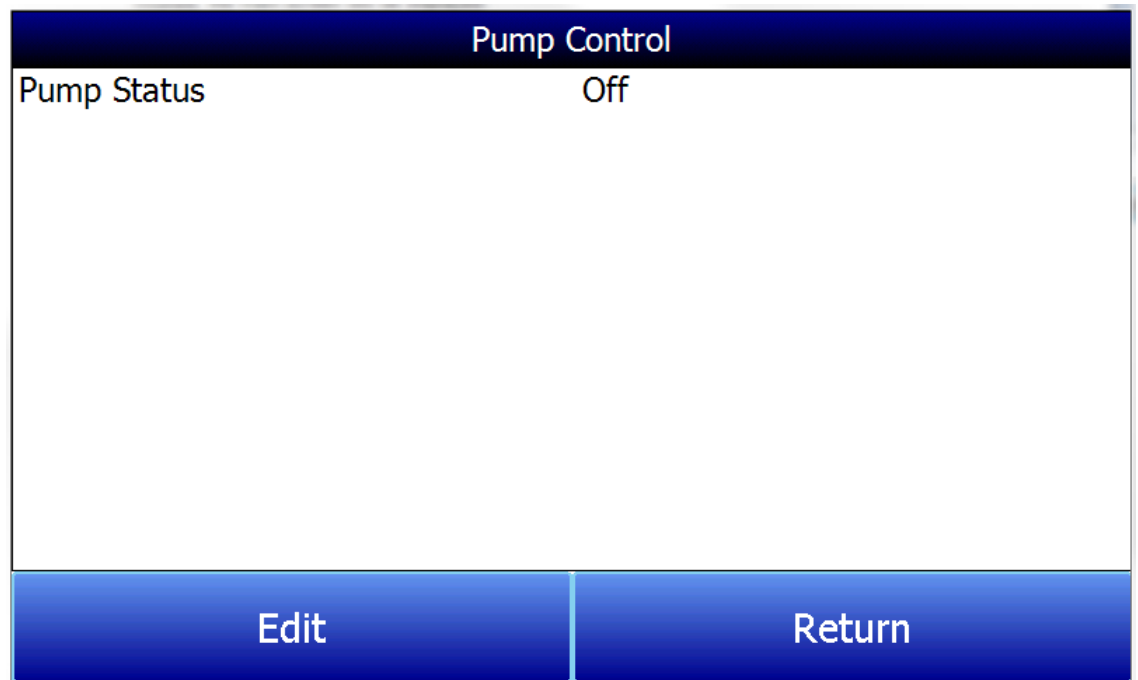

## Calibrado del sensor

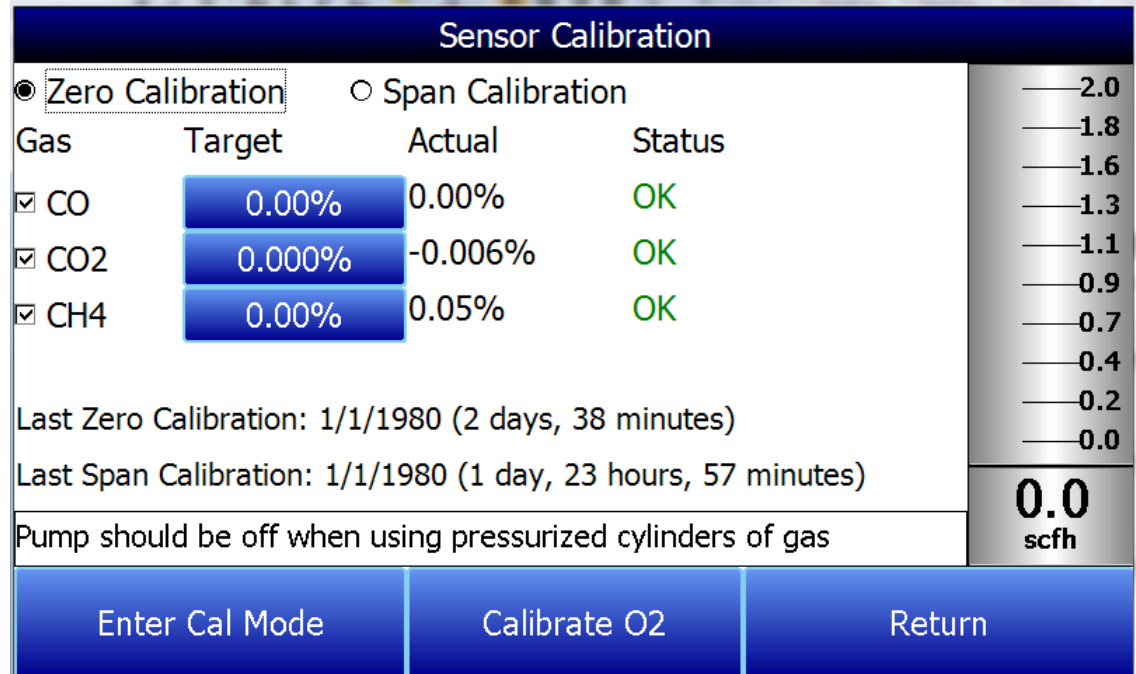

Pueden realizarse dos tipos de calibrado en los sensores NDIR: cero y final de escala. La calibración del cero se realizará con un gas que no contenga ninguno de los gases a medir. El ideal es usar nitrógeno o argón puros.

La concentración de gases a usar para el calibrado a final de escala será próxima a la del gas a medir. Para las aplicaciones de tratamientos térmicos, la composición ideal será la del gas endotérmico:

- $\bullet$  CO $\cdot$  20%
- $CO_2: 0.5\%$
- $CH_4: 5.0\%$
- $\bullet$  H<sub>2</sub>: 40%
- $\bullet$   $\blacksquare$   $\mathsf{N}_2$ : Balance

Ya que la precisión resultante en el instrumento depende del gas de calibración, deberá solicitarse el máximo grado de precisión en la composición del mismo. Algunos suministradores de gases lo reflejan en un "Certificado de análisis". El grado de precisión no se refiere a obtener una mezcla con la composición exacta arriba indicada, sino que a conocer con precisión el contenido de cada gas suministrado en la botella.

Cuando el gas de calibración fluye por el analizador, para la bomba de aspiración. El caudal deberá ser de unos 1,5 SCFH sin presión. Como el gas contenido en la botella se halla a presión elevada, será necesario instalar un reductor de presión a la salida de la misma. Es una buena práctica abrir el gas antes de conectarlo al instrumento. Ello previene que una presión elevada castigue el instrumento.

Los gases de calibración pueden obtenerse de Super Systems, sin embargo pueden también más fácilmente obtenerse de algún suministrador local de gases técnicos.

#### Realización de la calibración del cero

Estando en la pantalla de calibración del sensor, asegurarse que la tecla en la esquina superior izquierda de la pantalla muestra la selección de Zero Calibration y no Span Calibration.

Estando así seleccionado, los valores objetivo se ajustan automáticamente en cero. Iniciar el flujo de gas con el caudal apropiado y permitir que las lecturas se estabilicen. Ello ocurre cuando los valores actuales dejan de desplazarse en un solo sentido y muestran solamente ligeras oscilaciones arriba y abajo. Esto puede tardar unos 45 segundos.

Hay la columna Status mostrando el estado de cada gas. Muestra la comparación entre el valor objetivo y el actual y suministra una información basada en la diferencia entre ambos. Pueden aparecer los mensajes siguientes:

"OK" – El gas se halla dentro del 10% del valor esperado.

"OK?" – El gas se halla entre el 10% y el 20% del valor esperado. Esto podría indicar un problema en el gas de calibración y por tanto deberá comprobarse que sea el gas apropiado o que no hubieran fugas en los conductos. Este mensajo no indica necesariamente que exista un problema con el sensor o su calibración, solamente significa que el operario sigue correctamente el procedimiento con los gases adecuados.

"BAD" – El gas está más lejos del 20% del valor esperado. También puede indicar un problema del sensor.

Independientemente del estado de cada gas, el instrumento puede ser calibrado después de esperar el estabilizado de las mediciones pulsando Start alibration. Unos temporizadores contarán hacia atrás y cuando alcancen el valor cero, los valores actuales mostrarán el mismo valor que los valores objetivo (permitir pequeñas desviaciones como resultado de las fluctuaciones del gas medido)

#### Uso de un absorbedor de  $CO<sub>2</sub>$  en la calibración del cero

Si no se dispone de un gas apropiado para la calibración del cero, puede usarse el absorbedor de  ${\tt CO_2}$  incluido en el equipo.

El absorbedor está diseñado para eliminar el CO<sub>2</sub> del aire ambiental. Con el absorbedor se obtendrá un aire que no contendrá CO, CO $_2$ , o CH $_4$  y puede usarse como un buen gas de calibración del cero. Desafortunadamente, según el lugar donde se realice la calibración, el aire puede contener trazas de CO y/o CH<sub>4</sub>. También el absorbedor pierde eficacia después de repetidos usos. Por esta razón, Super Systems recomienda usar siempre que sea posible nitrógeno puro o argón puro.

Uso del absorbedor de CO<sub>2</sub>: Sacar los tapones protectores del absorbedor y conectar el absorbedor en el tubo de entrada de gases al PGA3510. Poner en marcha la bomba de aspiración, que transportará el aire a través del absorbedor hasta el analizador.

Siempre volver a instalar plos tapones después del uso del absorbedor de CO $_2$ . Si se deja expuesto al contacto del aire, perderá efectividad puesto que absorberá el  $CO<sub>2</sub>$  del aire. Poniendo los tapones después de cada uso, el absorbedor puede gozar de años de vida.

No confundir el absorbedor como un filtro de partículas. No solamente no está diseñado para esta aplicación sino que será dañado y ya no podrá usarse para eliminar el CO<sub>2</sub> del aire. Por esta razón, no deberá usarse nunca durante la calibración del final de escala.

#### Realización de la calibración del final de escala

La calibración del final de escala se realiza de forma semejante a la del cero, pero con dos pequeños cambios:

Primero, el selector en la cabecera de la pantalla estará en Span Calibration Segundo, los valores de la composición del gas de calibración deberán introducirse en la columna de objetivos (target)

Para introducir los valores objetivo, pulsar el recuador azul asociado a cada gas e introducir el valor del gas de referencia. Así, si el valor nominal del CO debe ser del 20%, pero el certificado del suministrador indica contener el 19,96%, deberá introducirse este valor como objetivo.

Después de introducir los valors de todos los gases, puede procederse con la calibración de igual forma como se ha descrito en la calibración del cero. No realizar nunca una calibración del final de escala sin haber realizado la calibración previa del cero.

#### Calibrado del sensor de oxígeno

El PGA3510 usa un sensor electroquímico de oxígeno con una vida aproximada de dos años, dependiendo del uso. Mide el contenido de oxígeno con una resolución del 0,1%, por lo que no es apropiado para determinar el contenido de carbono en el horno. Puede utilizarse para resolver problemas de fugas de aire o agua. La información de este sensor no es usada para determinar el contenido de carbono.

La calibración del sensor de oxígeno no requiere de ningún gas especial. El aire ambiente contiene un 20,9% de  $O<sub>2</sub>$ y dado que esta concentración es relativamente estable, puede usarse aire para realizar la calibración del final de escala. Como este sensor no tiene deriva en los rangos bajos, no se precisa la calibración del cero del sensor de oxígeno. Solamente se realiza la calibración del final de escala Span Calibration.

Para realizar la calibración del final de escala: Llevar el instrumento a la oficina o al exterior donde haya aire fresco. Pulsar la tecla Calibrate O2 en la pantalla de calibración del sensor. Cuando aparezca la pantalla de calibrado del oxígeno, la bomba de aspiración se conecta automáticamente. Y caudo la lectura se estabilice, pulsar la tecla Start Calibration. Ello hará que inmediatamente el valor actuals se iguale al valor objetivo.

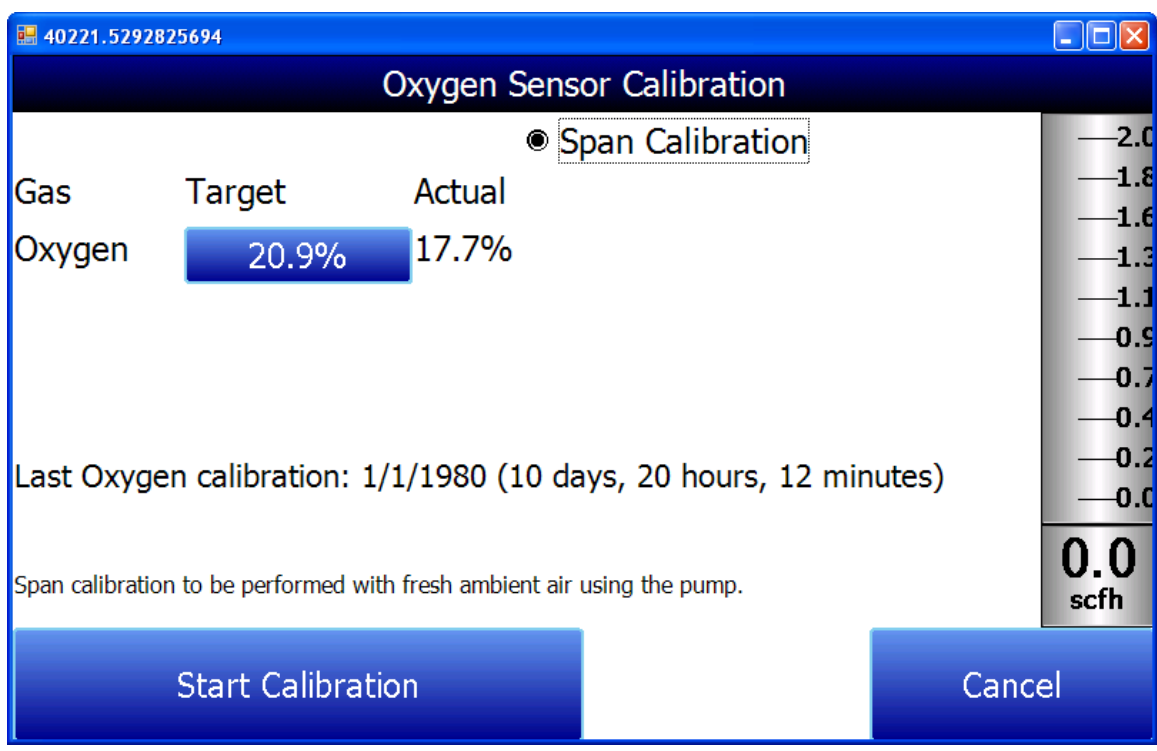

## Muestreo automático de parámetros

Este instrumento puede comunicarse directamente con un intrumento de regulación. Esto es importante puesto que suministra en tiempo real los valores de temperatura y mV de la sonda de oxígeno, permitiendo una comparación precisa entre el valor de %C calculado y el calculado por la sonda de oxígeno. Para establecer esta comunicación ver "Ajuste del puerto de comunicaciones, fuentes de atmósfera/temperatura".

Ela pantalla de muestreo automático de parámetros permite al usuario ajustar el camino con que el PGA3510 actualizará los valores de COF/PF en el regulador de atmósfera. Todos los parámetros de esta página pueden ser despreciados si el "COF/PF Adjustment Mode" se ajusta al modo Monitor. Estos parámetros solamente se usan cuando el instrumento se halla en modo Control.

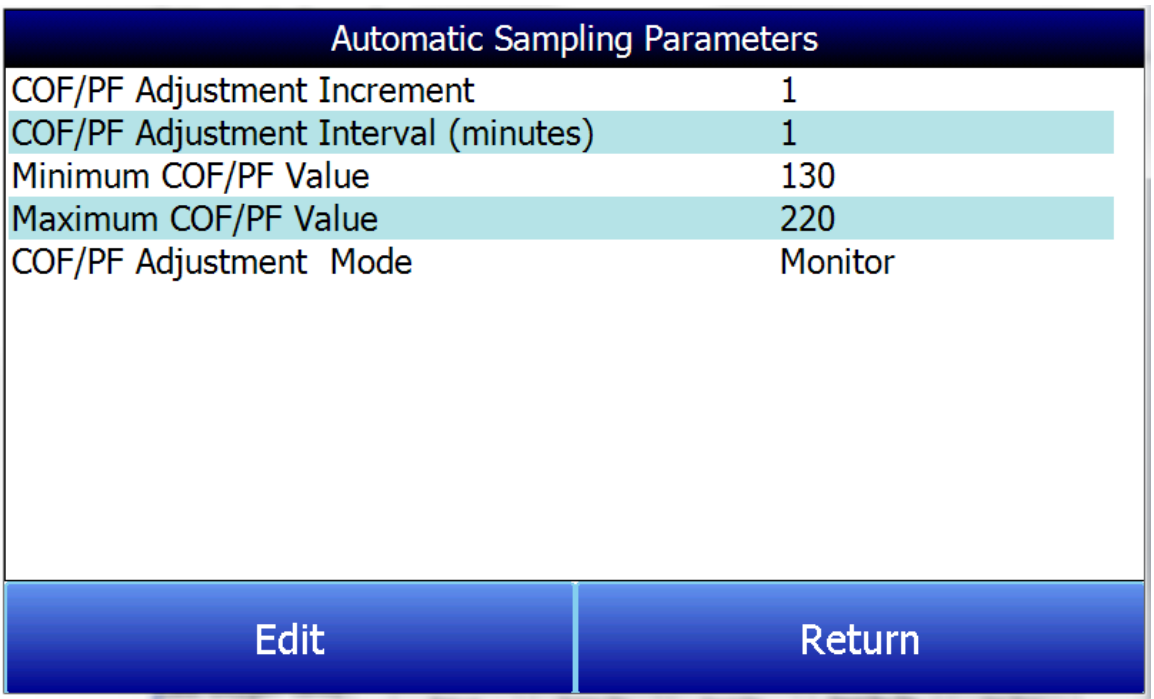

## Ajuste del aumento del COF/PF

Si se realizan los ajustes automáticamente, este valor indica el tamaño del paso realizado cuando se modifica el COF/PF. Se recomienda que este número permanezca bajo para evitar cambios repentinos en el proceso que pudieran ser originados por las condiciones temporales.

#### Ajuste del intervalo COF/PF (minutos)

Indica la frecuencia con que se realizan los ajustes. Se recomienda realizarfrecuentes pequeños cambios y no grandes cambios en intervalos largos de tiempo. Ello previene de cambios temporales en la atmósfera al realizar fuertes ajustes del COF/PF.

#### Valor mínimo del COF / PF

Como salvaguarda, el COF/PF puede ser limitado con un valor mínimo

#### Valor máximo COF / PF

El valor máximo del COF/PF también puede ser limitado como seguridad.

#### Modo de ajuste del COF / PF

Esta selección determina si los cambios del COF/PF se realizarán automáticamente o si el instrumento monitorizará las condiciones sin realizar cambios. Cuando se halle en modo Monitor, seguirá sugiriéndose un valor del COF/PF, pero no se realizará ninguna modificación en el regulador de la atmósfera.

## Ajustes del puerto de comunicación

Esta pantalla permite ver y modificar el método de comunicación entre el instrumento e instrumentos externos.

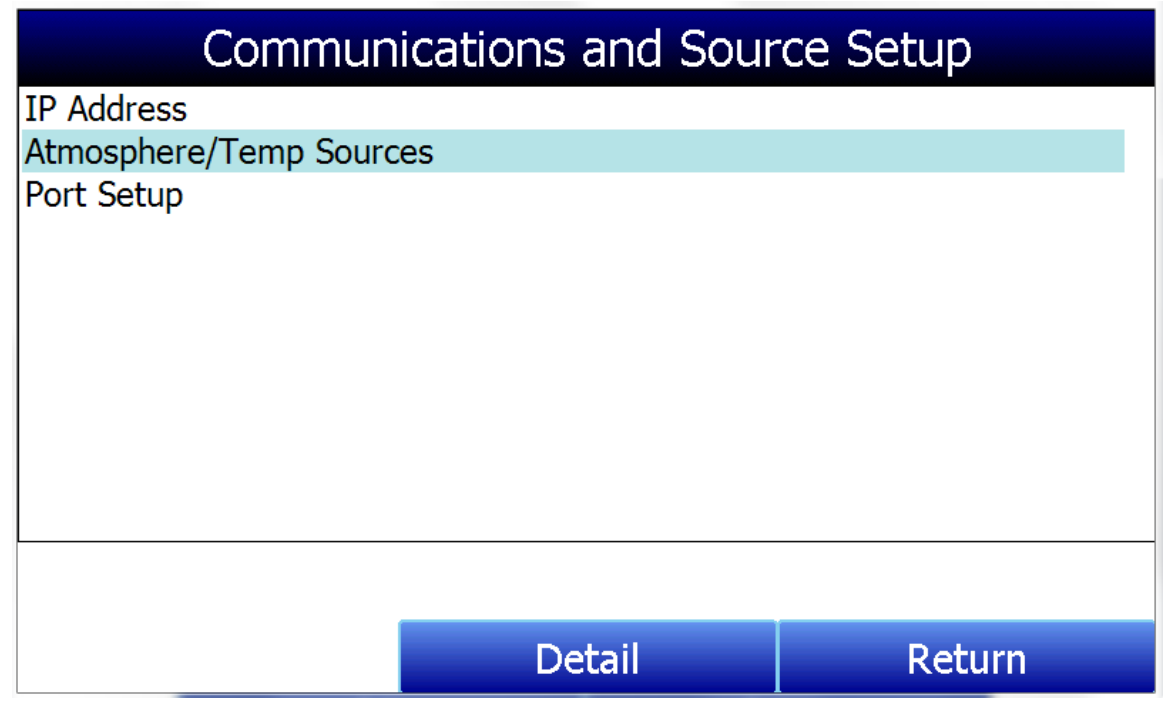

#### Dirección IP

Esta sección identifica la dirección IP del instrumento. Cuando se conecte a una red de datos, el PGA3510 obtendrá su propia dirección IP. Realiza esta operación durante la puesta en marcha, así pues si se desea la comunicación via Ethernet, conectar el cable al instrumento antes de ponerlo en marcha. Para usar una IP específica deberá entrase en la pantalla Windows CE. Solamente puede accederse cuando el sofware del anamlizadro de gas está apagado.

#### Ajuste manual de la dirección IP

- 1. Contactar SSI para obtener el código de acceso que es específico para la fecha y hora mostrados en el isntrumento.
- 2. Entrar usando ese código de acceso.
- 3. Seleccionar "Factory Use Only" en la lista de menú.
- 4. Seleccionar "Shut Down Software" seguido por "Yes".
- 5. El programa se apagará y aparecerá la pantalla Windows CE.
- 6. Clicar el menú Start en la esquina inferior izquierda.
- 7. Seleccionar 'Settings" y a continuación "Network and Dial-up Connections".
- 8. Seleccionar "CS89001"
- 9. Seleccionar la opción "Specify an IP Address"
- 10. Introducir la dirección IP deseada, la Subnet Mask, y la Default Gateway.
- 11. Seleccionar "OK"
- 12. Cerrar la ventana abierta para volver a la pantalla principal de Windows CE.
- 13. Doble-clic en el icono "SaveRegs".
- 14. Seleccionar "OK" en la notificación del Registry Save Complete.
- 15. Apagar el instrumento y esperar que la pantalla se apague.
- 16. Poner el instrumento en marcha de nuevo.
- 17. El instrumento se reiniciará automáticamente como analizador de gases con la dirección IP que se introdujo manualmente.

## Fuentes de atmósfera/Temperatura

La comunicación RS485 permite ajustar automáticamente la introducción y actualización de datos de la sonda de oxígeno y si se desea, realizar las modificaciones del COF/PF del regulador de la atmósfera.

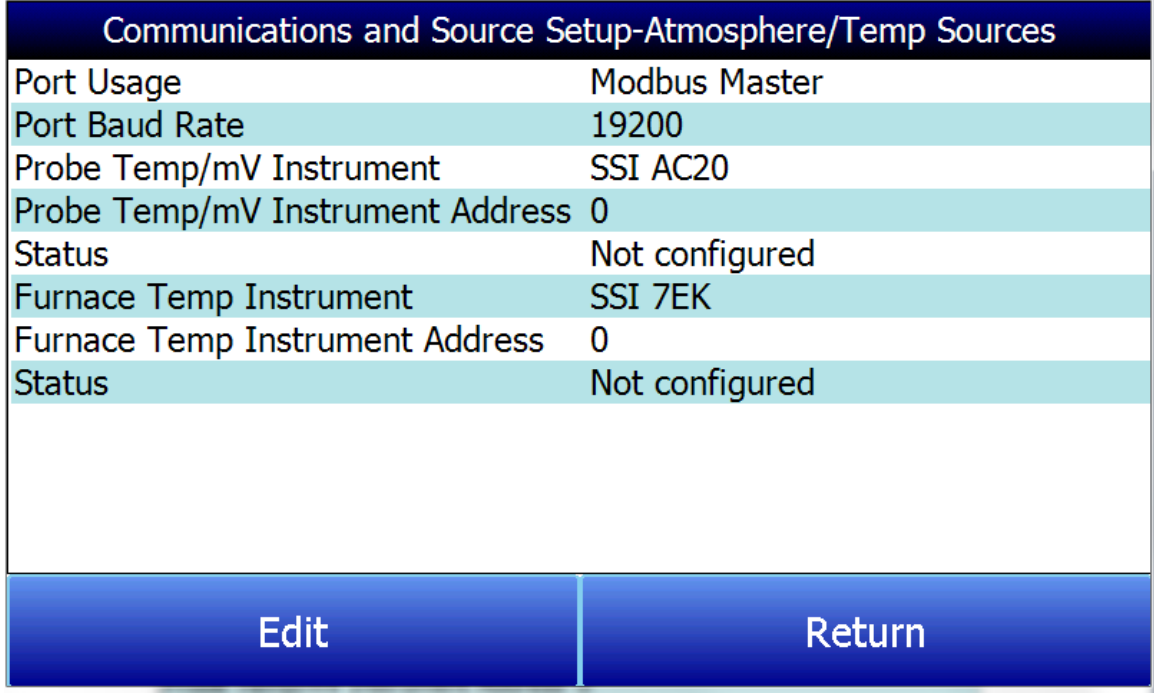

#### Port Usage

Este es el método de comunicación usado para suministrar información al instrumento. Los valoers posibles son: Modbus Master

Modbus Host

#### Port Baud Rate

Esta es la velocidad de transmisión de la comunicación que puede ajustarse entre 1200 y 115200.

#### Probe Temp/mV Instrument

Es el fabricante y modelo de instrumento que suministrará la información al PGA3510: temperatura de la sonda de oxígeno, mV de la sonda y COF/PF. Puede elegirse entre:

- SSi AC20
- SSI 9200/9205 Loop 1
- Yokogawa UDP750
- Honeywell UDC3300
- Dualpro Loop 1 Modbus
- Dualpro Loop 2 Modbus

#### Probe Temp/mV Instrument Address

Es la dirección del regulador de atmósfera. Puede introducirse directamente por medio del teclado numérico que aparecerá en la pantalla.

#### Furnace Temp Instrument

Es el fabricante y modelo de instrumento que suministrará al PGA3510 la ind¡formación de la temperatura del horno. Si no hay ningún instrumento asociado a esta entrada, se usará la temperatura de la sonda de oxígeno. Pofrá elegirse entre:

- SSi AC20
- SSI 9200/9205 Loop 1
- SSI 9200/9205 Loop 2
- SSI 9200/9205 Loop 3
- SSI 9100 Loop 1
- Yokogawa UDP750
- Honeywell UDC3300
- Dualpro Loop 1 Modbus
- Dualpro Loop 2 Modbus

#### Furnace Temp Instrument Address

Es la dirección del regulador de temperatura. Puede introducirse directamente por medio del teclado numérico que aparecerá en la pantalla.

#### Port Setup

Esta página se usa para ajustar los parámetros del puerto de comunicación. Los ajustes de fábrica por defecto se muestran abajo y no deberia ser necesario modificarlos.

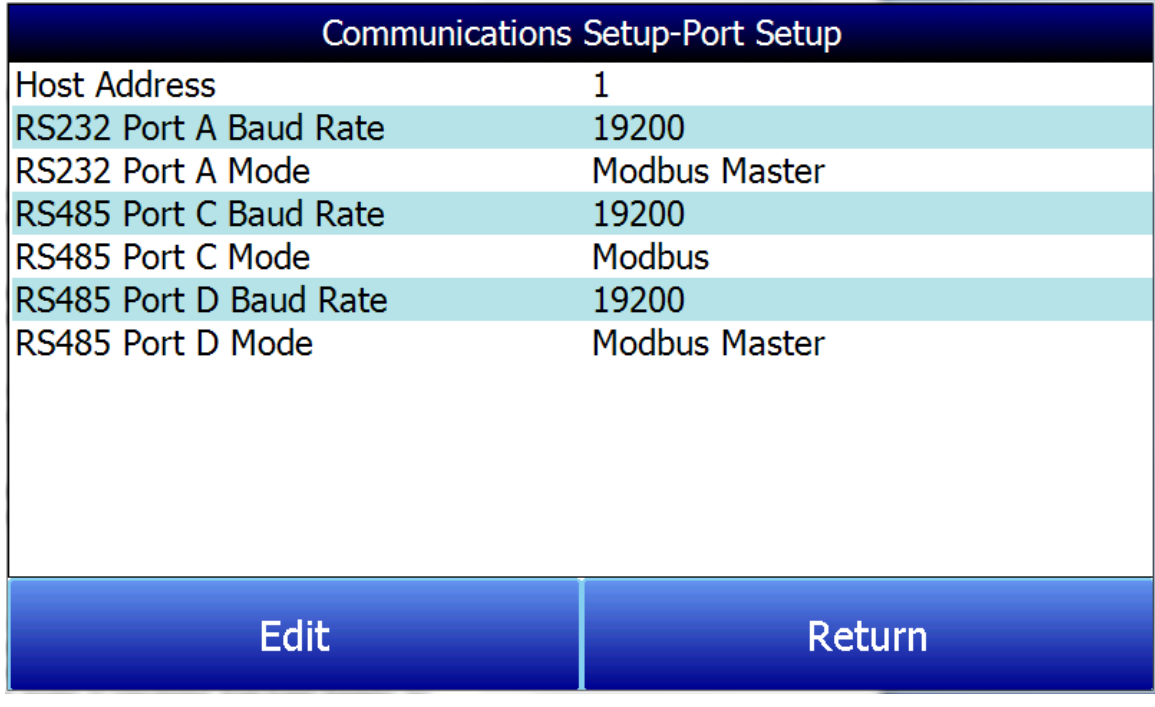

## Ajustes del instrumento

Las posiciones mostradas en este menú son ajustes que solamente deberian ser modificados una vez. Cualquier modificación de los valores por defecto será guardada en el instrumento.

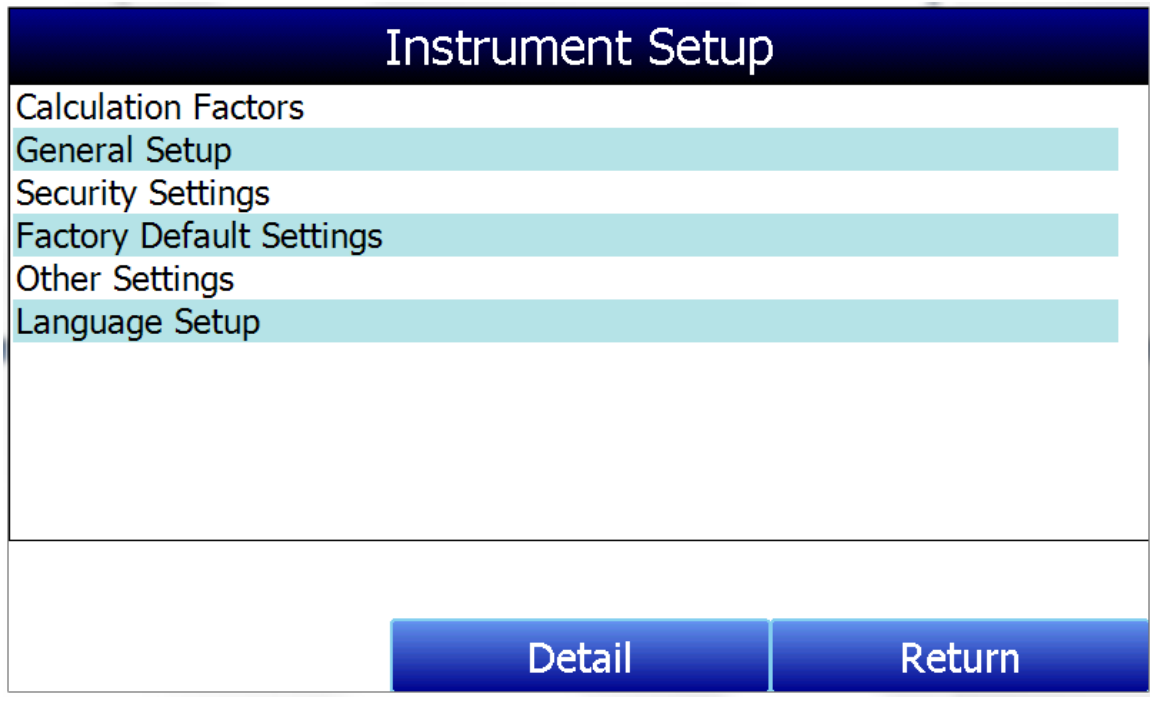

## Calculation Factors

Existen dos factores que influyen en el cálculo del contenido de carbono: el IR Shim Factor y el CH<sup>4</sup> Factor. Estos factores solamente serán modificados después de comprobar que se requieren ajustes adicionales basados en las condiciones específicas de los equipos de cada planta. Ninguno de estos factores deberá ser modofocado sin las comprobaciones previas y la consulta a Super Systems, Inc.

#### IR Shim Factor

Modificar el IR Shim Factor es una forma de laterar el cálculo del porcentaje de carbono. EL valor nominal el 180. Existe una relación inversa entre este factor y el valor calculado de %C. Así, para aumentar el valor calculado deberá disminuirse el factor, y viceversa.

## CH<sub>4</sub> Factor

Este factor aumenta o disminuye el significado del CH $_4$  en el cálculo del contenido de carbono. El  $CH<sub>4</sub>$  no tiene un impacto significante en el cálculo del %C, así que tiene un pero inferior en la ecuación. SI el gas medido contiene más del 5% CH<sub>4</sub> su papel en la ecuación es mayor de lo que debiera. En estos casos el factor CH<sub>4</sub> deberá reducirse. Cuando el CH<sub>4</sub> se halle entre el 7 y el 8%, este factor puede reducirse a cero.

#### General Setup

Esta pantalla muestra la fecha y hora actuales en el instrumento, así como la escala de temperatura. Aquí puede cambiarse la escala de temperatura, pero no así la hora, que no puede ser modificada si no se apaga el software del PGA. Para ajustar la hora deben realizarse siguiendo los pasos siguientes:

Ajuste de la hora (Manually Setting the Time)

- 1. Contactar SSI para obtener el código de acceso que es específico para la fecha y hora mostrados por el instrumento.
- 2. Entrar usando ese código de acceso.
- 3. Seleccionar "Factory Use Only" en el final de la lista del menú.
- 4. Selecconar "Shut Down Software" seguido por "Yes".
- 5. el programa se parará y aparecerá la pantalla de Windows CE.
- 6. Clicar la hora en la esquina inferior derecha (pulsar en esta esquina si no sale la hora automáticamente).
- 7. ajustar la hora y la fecha
- 8. Seleccionar "OK"
- 9. Doble-clic en el icono "SaveRegs".
- 10. Seleccionar "OK" en la notificación del Registry Save Complete.
- 11. Apagar el instrumento y esperar que la pantalla se apague.
- 12. Poner el instrumento en marcha de nuevo.
- 13. El instrumento se reiniciará automáticamente como analizador de gases con la fecha y la hora que se introdujeron manualmente.

#### Security Settings

Esta página se usa para modificar el password para acceder a la lsta del menú. Los ajustes por defecto son para el Supervisor 1 y para Configuración 2. El valor máximo para estas entradas es 32767.

El password de configuración también es operativo para las funciones del Supervisor. Así, con el password 2 se accede a todos los menus disponibles

#### Factory Default Settings

Seleccionando esta opción el instrumento recupera todos los ajustes por defecto, tal como lo ha suministrado Super Systems. Cualquier cambio o modificación posterior será eliminado y perdido.

#### Other Settings

En esta pantalla se muestra el punto de rocío. Este valor no se muestra habitualemente porque solamente es preciso en determinadas circunstancias. El cálculo del punto de rocío usando el contenido de gases requiere la asunción de determinadas composiciones del gas analizado. Como éstas no son siempre precisas, el punto de rocío resultante no es preciso. Si se analiza un gas endotérmico en un entorno de tratamiento térmico, el valor de punto de rocío calculado es bastante próximo al real, pero no existe ningún substituto que mida con precisión el punto de rocío si no es midiendo directamente la humedad contenida en el gas.

Si se activa la medida del punto de rocío, el valor aparecerá en la esquina inferior izquierda de la pantalla de cálculo del contenido de carbono.

#### Language Setup

El idioma del instrumento debe ser preconfigurado por Super Systems antes del suministro, pero también ser modificado realizando la selección de la lista que aparece en el desplegable. Para que el cambio de idioma tenga efecto es instrumento deberá ser apagado y puesto en marcha de nuevo.

#### Información del instrumento

Estas posiciones solamente pueden ser leidas y no modificadas.

#### General Information

Es información de los niveles de revisión de varios comonentes del instrumento. Puede ser útil cuando se consulte a Super Systems sobre problemas con el instrumento.

#### Calibration Dates

Esta área describe la fecha de la última calibración realizada por Super Systems y también cualquier calibración realizada posteriormente. Estas fechas y horas son almacenados automáticamente y no pueden ser introducidos manualmente.

#### Power Status

Esta pantalla identificará la tensión disponible y también indica si el instrumento está siendo cargado. Cuando se conecta a la red, la fuente de alimentación interna mostrará la tensión suministrada por la misma. Al desenchufarlo, muestra la tensión de la batería.

## Tools

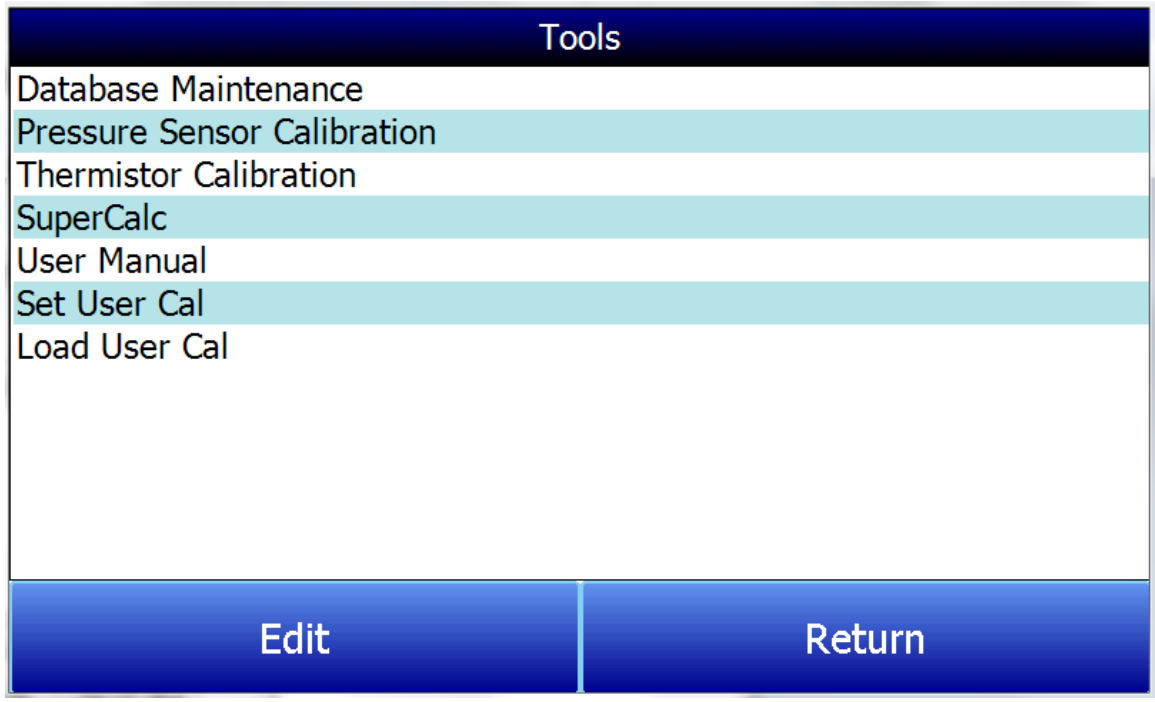

#### Database Maintenance

Antes de almacenar la información de una sesión, la base de datos de sesiones deberá completarse con la información relevante de la persona que usa el instrumento y de los equipos con los que opera. Tomar el tiempo necesario que requiere esta información. Ello suministrará campos adicionales para seleccionar después los datos recogidos en una sesión.

#### Maintain Equipment Types

Muchos de los equipos más comunes de regulación en tratamientos térmicos fueron incluidos en el PGA3510. Esta pantalla permite eliminar aquellos que son irrelevantes y añadir de nuevos.

#### Maintain Equipment

Cada empresa tiene diferentes nombres para las distintas partes de los equipos de la planta. Estos nombres pueden introducirse aquí. Cada nombre precisa ser asociado a un Equipement Type, así pues, la base de datos deberá ser primeramente actualizada.

#### Maintain Sessions

El PGA3510 está diseñado para borrar los archivos más antiguos en el caso de haber excedido la capacidad de memoria. Es posible también borrar archivos manualmente introduciendo una fecha en esta pantalla. Todos los archivos generados con fecha anterior a esa fecha serán

permanentemente borrados. Conviene recordar que después de descargar archivos a un ordenador, se guarda una copia en ese ordenador. Los datos estarán siempre disponibles en el ordenador incluso si fueron borrados de la pantalla.

#### Maintain Users

Aqui pueden introducirse los nombres de los posibles usuarios. Igualmente pueden ser borrados.

#### Compact Database

El compactado periódico de la base de datos ayudará a disponer de un almacenado de adtos más eficiente a la vez que permitirá disponer de más espacio para guardar datos antes que sean borrados automáticamente. No se borra ni se pierde ninguna información cuando se pulsa esta tecla, tan solo resultará una mejora de las prestaciones.

#### Pressure Sensor Calibration

La presión se ajusta en Super Systems para condiciones locales. Para resultados óptimos, l presión ambiental debe ser ajustada a la del destino final. Esto puede realizarse determinando la presión barométrica y la elevación sobre el nivel del mar e introduciendo estos valores en la pantalla. Después de introducir estos valores pulsar la tecla Calibrate y la calibración del sensor de presión habrá finalizado.

#### Thermister Calibration

Está ajustada por Super Systems y no será necesario ningún ajuste adicional. Permite ajustar la temperatura del interior del instrumento y de la muestra de gas. Solamente deberá realizarse después de tener el instrumento en marcha durante algunas horas hasta que se consiga el equilibrio de la temperatura.

#### SuperCalc

SuperCalc es un programa de cálculo desarrollado y propiedad de SSI que permite realizar distintos escenarios y ver el resultado del contenido de carbono. Permite introducir porcentages de contenido de gases, información de la sonda de oxígeno y temperaturas, viendo el efecto de cada variable en el contenido de carbono calculado. Los datos de esta pantalla son independientes de los datos calculados por el PGA3510 y el programa solamente se suministra como una herramienta.

#### User Manual

Es una versión electrónica del manual del instrumento para una rápida consulta.

#### Set User Cal / Load User Cal

Esta función permite crear nuevos ajustes de calibración para el sensor por defecto. En lugar de recuperar los valores de calibrado de fábrica, se recuperrána los ajustes de calibración distintos. Esto se cumplirá si primero se ajustan los valores de calibración distintos del usuario. Después de cargarse, pueden recuperarse en cualquier momento seleccionando "Load User Cal".

# Repuestos

Las posiciones siguientes pueden adquirirse según necesidades para el PGA3510

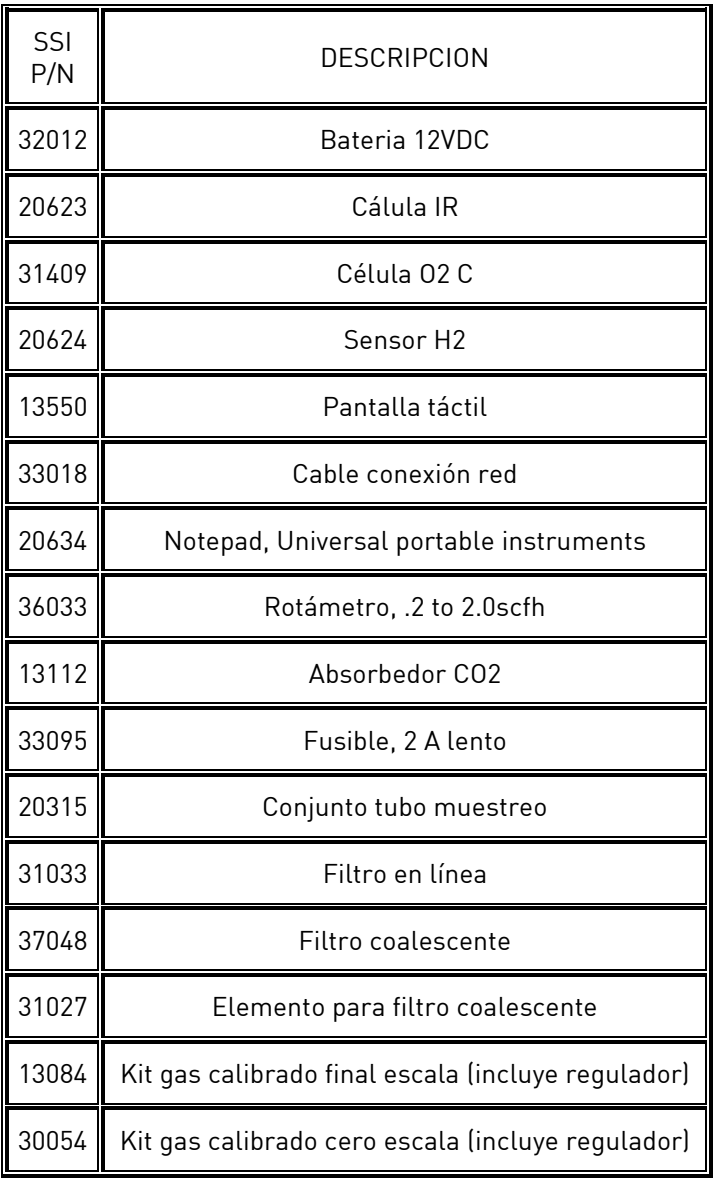

# Historia revisiones

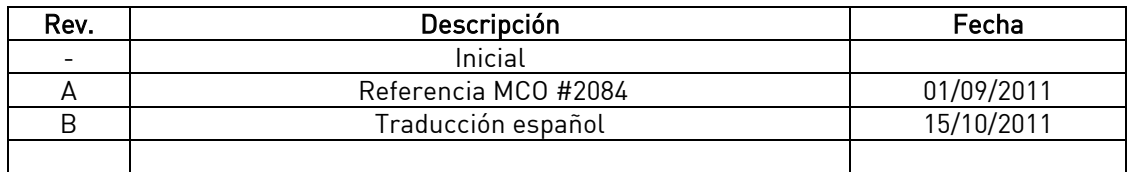